# **Gemini Profiler with Survey Software**

# **EIVA NaviScan**

0695-SOM-00009, Issue: 01

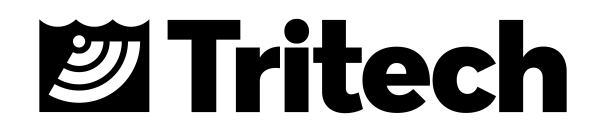

#### © Tritech International Ltd

The copyright in this document is the property of Tritech International Ltd. The document is supplied by Tritech International Ltd on the understanding that it may not be copied, used, or disclosed to others except as authorised in writing by Tritech International Ltd.

Tritech International Ltd reserves the right to change, modify and update designs and specifications as part of their ongoing product development programme.

All product names are trademarks of their respective companies.

### **Table of Contents**

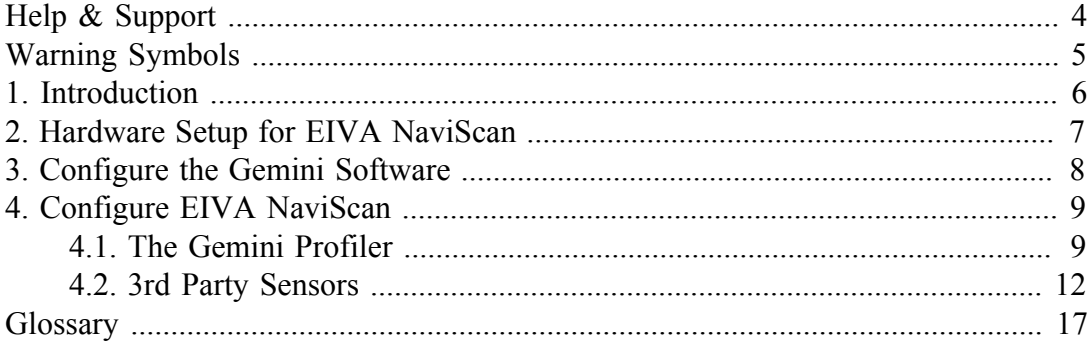

### <span id="page-3-0"></span>**Help & Support**

First please read this manual thoroughly (particularly the Troubleshooting section, if present). If a warranty is applicable, further details can be found in a Warranty Statement at the end of the manual.

*Tritech International Ltd* can be contacted as follows:

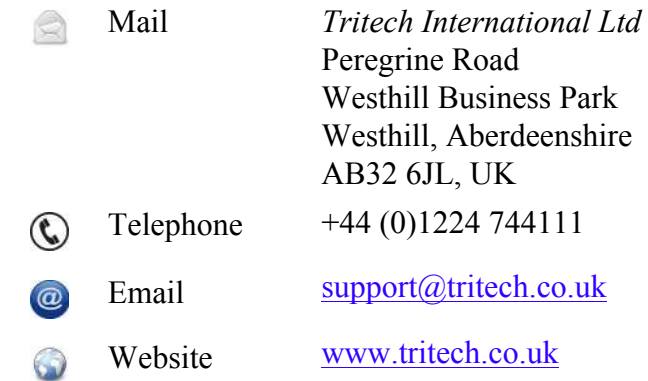

Prior to contacting *Tritech International Ltd* please ensure that the following is available:

- 1. The Serial Numbers of the product and any *Tritech International Ltd* equipment connected directly or indirectly to it.
- 2. Software or firmware revision numbers.
- 3. A clear fault description.
- 4. Details of any remedial action implemented.

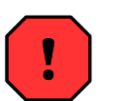

### **Contamination**

If the product has been used in a contaminated or hazardous environment you *must* de-contaminate the product and report any hazards *prior* to returning the unit for repair. *Under no circumstances should a product be returned that is contaminated with radioactive material.*

The name of the organisation which purchased the system is held on record at *Tritech International Ltd* and details of new software or hardware packages will be announced at regular intervals. This manual may not detail every aspect of operation and for the latest revision of the manual please refer to www.tritech.co.uk

*Tritech International Ltd* can only undertake to provide software support of systems loaded with the software in accordance with the instructions given in this manual. It is the customer's responsibility to ensure the compatibility of any other package they choose to use.

### <span id="page-4-0"></span>**Warning Symbols**

Throughout this manual the following symbols may be used where applicable to denote any particular hazards or areas which should be given special attention:

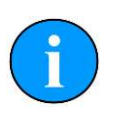

### **Note**

This symbol highlights anything which would be of particular interest to the reader or provides extra information outside of the current topic.

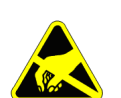

### **Important**

When this is shown there is potential to cause harm to the device due to static discharge. The components should not be handled without appropriate protection to prevent such a discharge occurring.

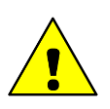

### **Caution**

This highlights areas where extra care is needed to ensure that certain delicate components are not damaged.

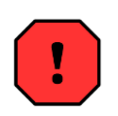

### **Warning**

### DANGER OF INJURY TO SELF OR OTHERS

Where this symbol is present there is a serious risk of injury or loss of life. Care should be taken to follow the instructions correctly and also conduct a separate Risk Assessment prior to commencing work.

### <span id="page-5-0"></span>**1. Introduction**

In order to be used as a bathymetric survey system the Gemini Profiler will be used in conjunction with additional software. Details are presented here for the EIVA NaviScan software package.

The basic principle of operation is that the Gemini Software communicates with the sonar head and then sends out data in a compatible format to the survey software. Usually the survey software is installed on a separate computer and they are connected via a network link.

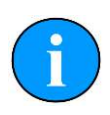

### **Note**

For more details of the software and after sales support for NaviScan please contact your sales representative or visit the EIVA website at www.eiva.com.

### <span id="page-6-0"></span>**2. Hardware Setup for EIVA NaviScan**

It will be necessary to run the Gemini Profiler off one computer and the EIVA NaviScan software on another computer. The two computers will be connected through an Ethernet LAN.

The survey system should be connected as follows:

<span id="page-6-1"></span>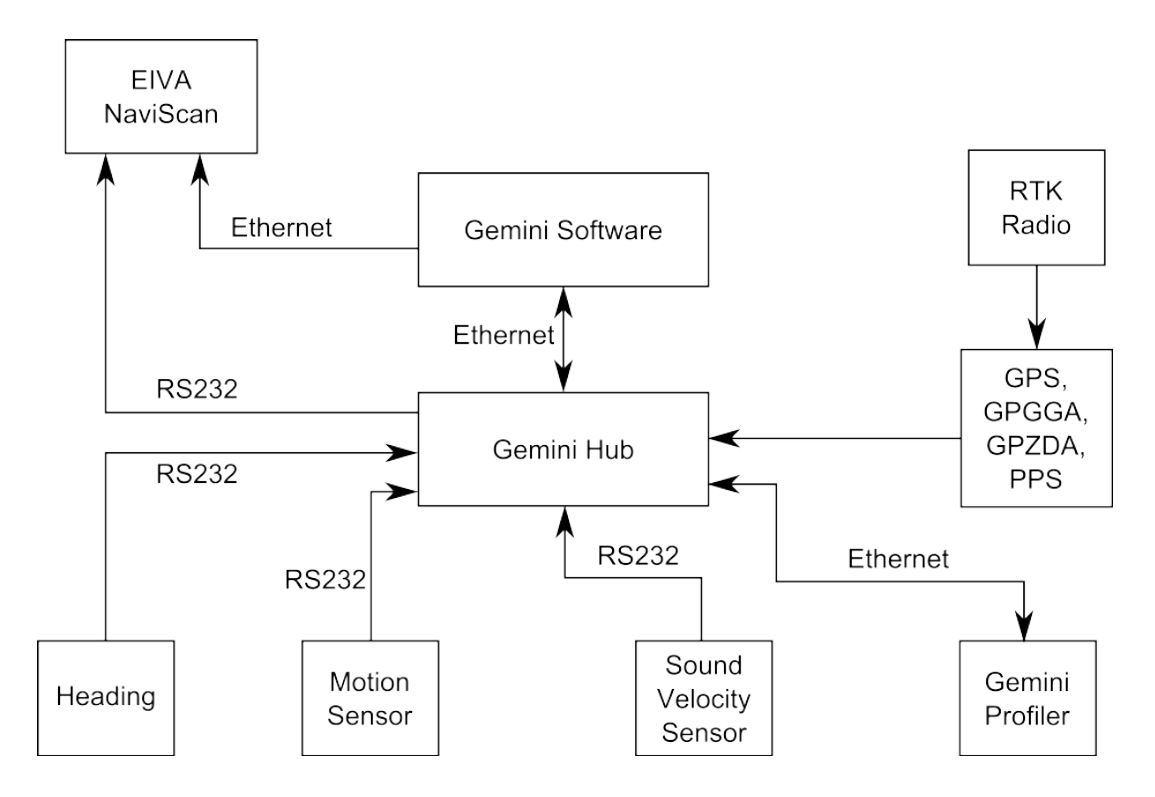

**Figure 2.1. EIVA NaviScan Hardware Configuration**

### <span id="page-7-0"></span>**3. Configure the Gemini Software**

To set the Gemini software for use with a survey computer running EIVA NaviScan it will be necessary to configure the data output over an Ethernet port. The computer running the Gemini software will essentially be connected to two LANs, one for the Gemini Profiler head(s) and the other for the connection to the survey software.

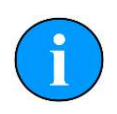

### **Note**

The computer running the Gemini software and the computer running the NaviScan software should be assigned IP addresses within the same subnetwork.

The network settings for the connection to NaviScan are located in the section titled Set up network data output in the Digitisation section of the Advanced tab (as shown in [Figure 3.1, "Gemini Software Digitisation Settings"](#page-7-1)). The Format should be set to Tritech and the Hostname set to the IP address of the computer which is running NaviScan.

<span id="page-7-1"></span>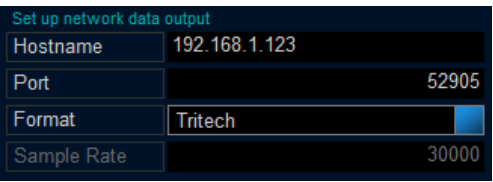

### **Figure 3.1. Gemini Software Digitisation Settings**

Once the network has been properly set it will be necessary to configure the Hub Setup so that the data from auxiliary sensors is passed through correctly.

In the Hub Setup tab ensure that the time synchronisation is set to GPS and the network data output is Framed.

<span id="page-7-2"></span>

|                                   | <b>Enable Comms</b>         | Hub ID           | 498          |                           |                |     |        |  |
|-----------------------------------|-----------------------------|------------------|--------------|---------------------------|----------------|-----|--------|--|
| Port                              | Mode                        | Sync             | Baud         | Decode                    | Max Age        | Hz  | String |  |
|                                   | ASCII                       | <cr></cr>        | 9600         | TSS Std 1                 | 2              | 0.0 |        |  |
|                                   | ASCI                        | <cr></cr>        | 19200        | GPGGA ZDA                 | 2              | 0.0 |        |  |
| $\frac{1}{\frac{1}{\sqrt{2\pi}}}$ | Echo Port B                 |                  |              |                           |                |     |        |  |
|                                   | ASCI                        | <cr></cr>        | 9600         | Speed of Sound            | $\overline{2}$ | 0.0 |        |  |
|                                   | ASCI                        | <cr></cr>        | 9600         | HEHDT                     | 2              | 0.0 |        |  |
|                                   | ASCI                        | <cr></cr>        | 9600         | <none></none>             | 2              | 0.0 |        |  |
| $\sqrt{6}$                        | ASCI                        | <cr></cr>        | 9600         | <none></none>             | 2              | 0.0 |        |  |
| $\sqrt{H}$                        | ASCII                       | <cr></cr>        | 9600         | <none></none>             | 2              | 0.0 |        |  |
|                                   | Pulse-Per-Second (PPS) Edge |                  |              | Positive edge             | 2              |     |        |  |
| Time Synchronisation              |                             |                  |              | GPS                       |                |     |        |  |
| Network data output               |                             |                  |              | Framed                    |                |     |        |  |
|                                   |                             |                  |              |                           |                |     |        |  |
| Sonars                            | <b>Hubs</b>                 | <b>Hub Setup</b> | Serial Setup | Sensors<br><b>Markers</b> |                |     |        |  |

**Figure 3.2. Gemini Software Hub Setup**

## <span id="page-8-0"></span>**4. Configure EIVA NaviScan**

In order to set up the Gemini Profiler it will be necessary to launch the NaviScan Config dialog. Each of the steps outlined below are performed with this dialog as a starting point.

### <span id="page-8-1"></span>*4.1. The Gemini Profiler*

From NaviScan Config click on Equipment→Add sensor.

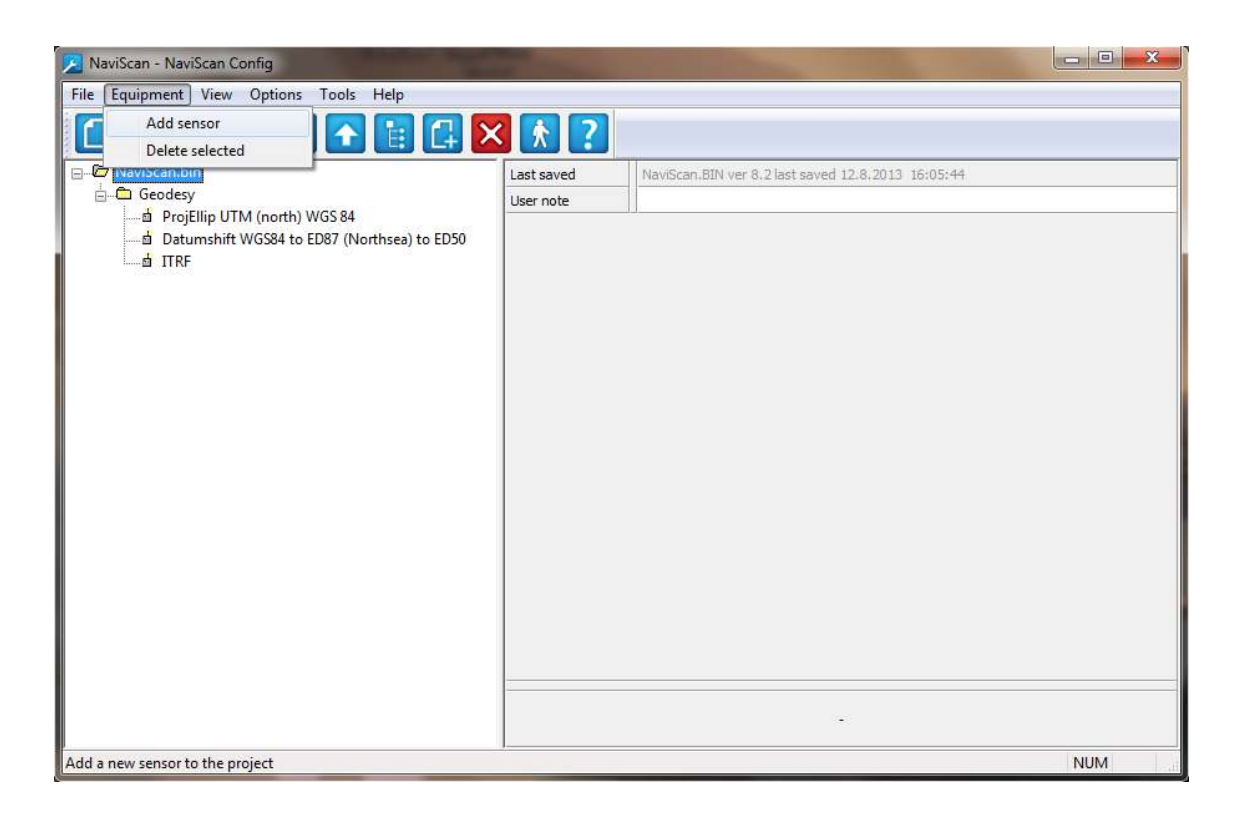

#### **Figure 4.1. NaviScan Config**

Next, select the Echosounder option.

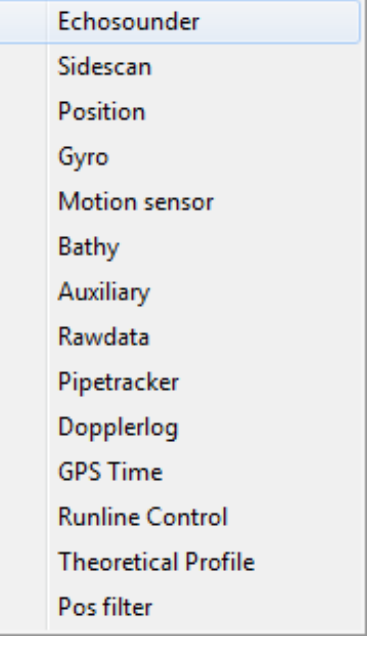

### **Figure 4.2. Select Echosounder**

Choose TritechMbe for a single head system or TritechMbeDual for a dual head system and then click OK to proceed.

| <search filter=""></search>          | o                          | 41/41 |   |  |  |  |
|--------------------------------------|----------------------------|-------|---|--|--|--|
| COMPANY                              | <b>INSTRUMENT</b>          | D.    |   |  |  |  |
| Reson                                | SeaBat S9001 R-Theta       |       |   |  |  |  |
| Reson                                | SeaBat S9002 R-Theta       |       |   |  |  |  |
| Reson                                | SeaBat 81xx                |       |   |  |  |  |
| Reson                                | SeaBat 81xx(2-Heads)       |       |   |  |  |  |
| Reson                                | Reson Seabat 7K            |       |   |  |  |  |
| Reson                                | Reson Seabat 7KDual        |       |   |  |  |  |
| Reson                                | Reson 7k RawDetect 7027    |       |   |  |  |  |
| Reson                                | Reson 7k RawDet 7027Dual   |       |   |  |  |  |
| Teledyne Odom                        | Odom Echoscan              |       |   |  |  |  |
| Teledyne Odom                        | Odom ES3                   |       |   |  |  |  |
| Teledyne Odom                        | OdomMB1                    |       |   |  |  |  |
| Teledyne Odom                        | OdomMB1Dual                |       |   |  |  |  |
| Tritech                              | SeaKing Profiler           |       |   |  |  |  |
| Tritech                              | SeaKing Profiler Dual head |       | Ξ |  |  |  |
| Tritech                              | ST1000 Profiler            |       |   |  |  |  |
| ST1000 Profiler Dual head<br>Tritech |                            |       |   |  |  |  |
| Tritech                              | <b>TritechMbe</b>          |       |   |  |  |  |
| Tritech                              | <b>TritechMbeDual</b>      |       |   |  |  |  |

**Figure 4.3. Choose Single or Dual Head**

The Port settings window will now appear. Set the Port type to **UDP/IP Port** and enter the IP Address and IP Port number of the Gemini computer that will be used for the connection (as configured in Chapter 3, *[Configure the Gemini Software](#page-7-0)*).

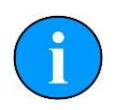

### **Note**

The example in [Figure 4.4, "Echosounder Port Settings"](#page-10-0) shows a computer running the Gemini software that is configured to use an IP address of 192.168.2.100 on Port 52905 (the default communication port).

<span id="page-10-0"></span>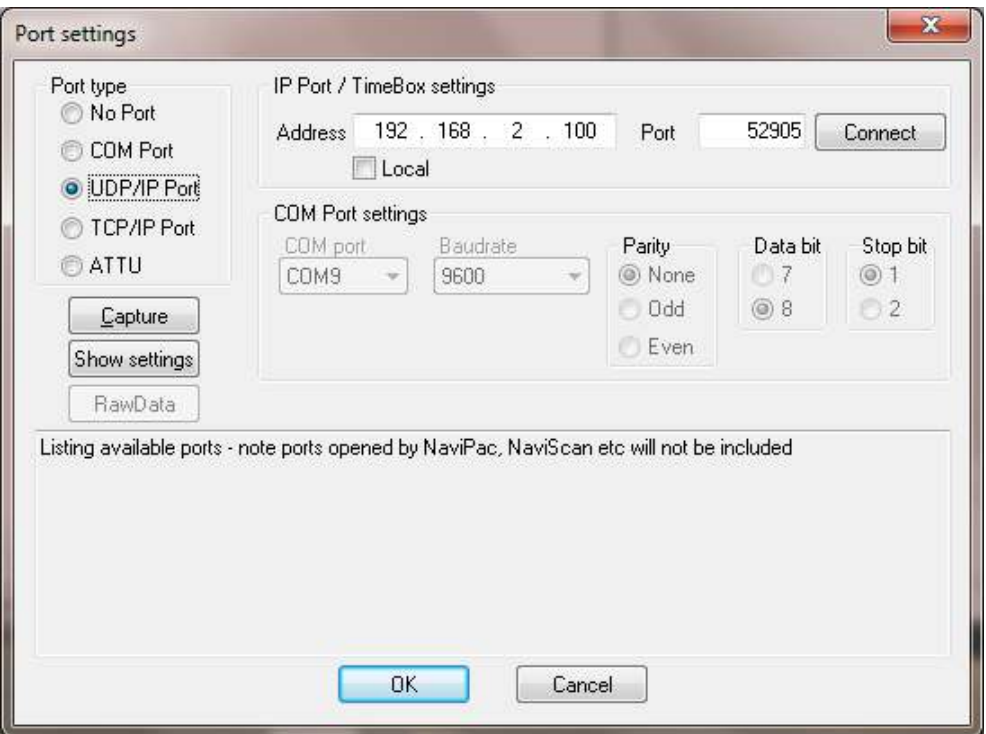

#### **Figure 4.4. Echosounder Port Settings**

Click on Connect and the new sensor will be added into the NaviScan Sensor listing

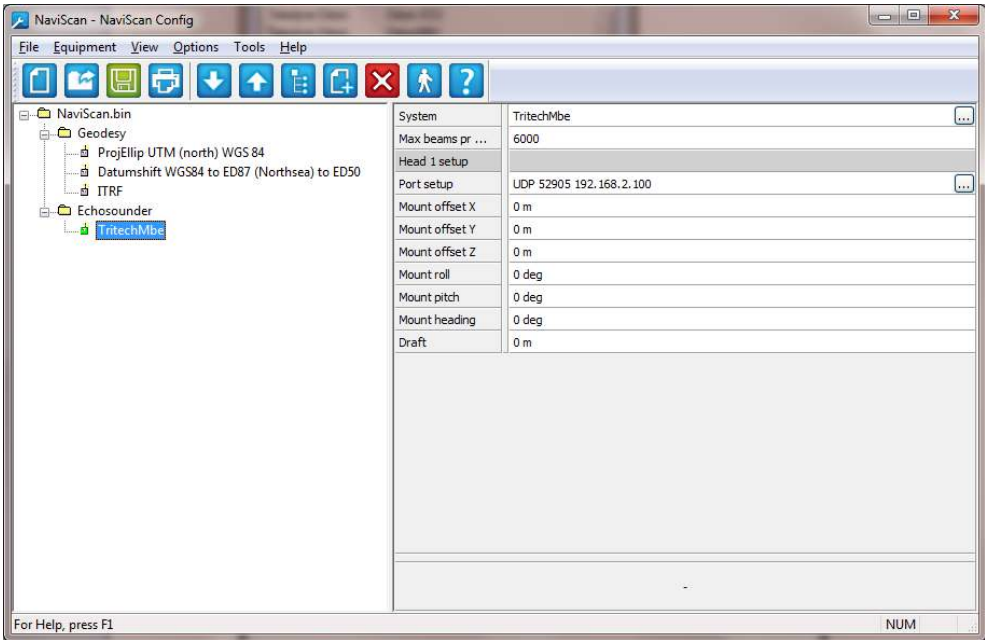

**Figure 4.5. NaviScan Sensor Listing**

### <span id="page-11-0"></span>*4.2. 3rd Party Sensors*

To add in any 3rd party sensors to be used with the system such as GPS Position, Motion Sensor or Gyro Compass launch the NaviScan Config dialog and select Equipment→Add sensor.

### **Position Sensor over UDP**

To add in a sensor that is connected via the UDP interface first select Equipment→Add sensor:

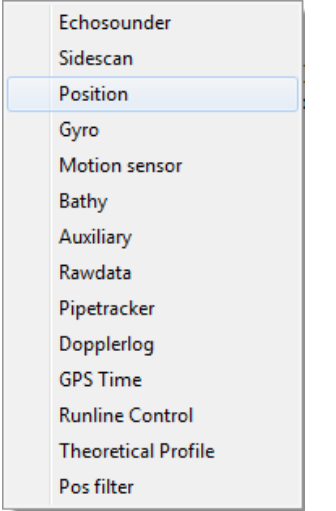

**Figure 4.6. Choose Position Sensor**

In the Port settings dialog that is present select the **UDP/IP Port** option and make sure the IP Address and Port match the computer running the Gemini Software (in the example shown, the Gemini computer is on IP 192.168.2.50 using Port 52905).

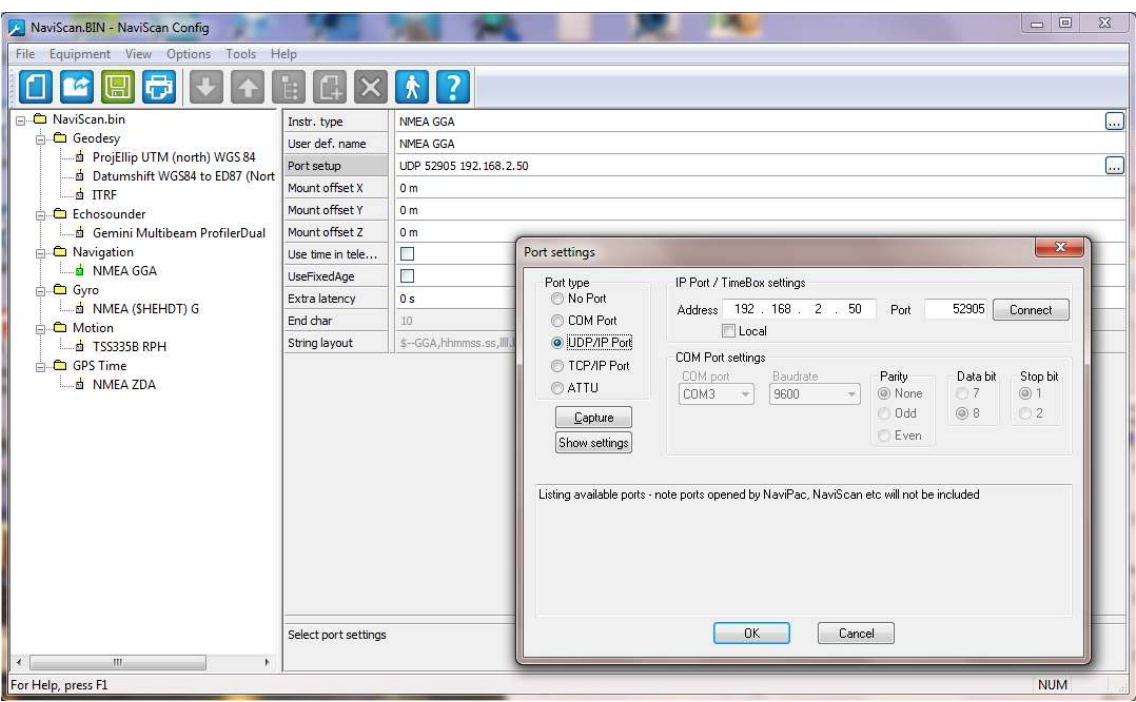

**Figure 4.7. Select and Configure UDP Settings**

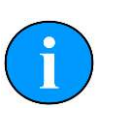

#### **Note**

For UDP connections, make sure the Network data output is set to Framed in the Gemini Software as shown in [Figure 3.2, "Gemini](#page-7-2) [Software Hub Setup".](#page-7-2)

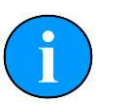

#### **Other Sensors**

Repeat the steps outlined for the *Position Sensor over UDP* to connect all the other sensors required for the system (e.g., GPS, Motion Sensor and Gyro).

### **GPS Time Over Serial Connection**

If desired, it is possible to connect serial sensors directly to the computer running NaviScan. An example is shown here using GPS Time data, but the steps can be followed for any relevant serial device.

Select Equipment→Add sensor:

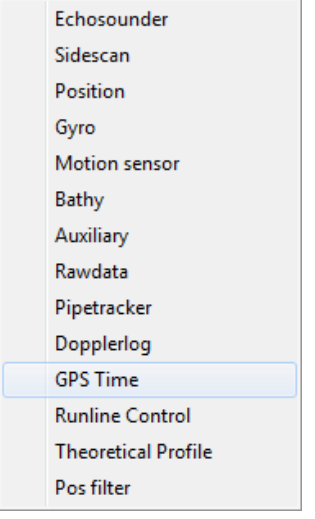

#### **Figure 4.8. Choose GPS Time**

Choose the GPS device that matches the equipment being used, e.g.,

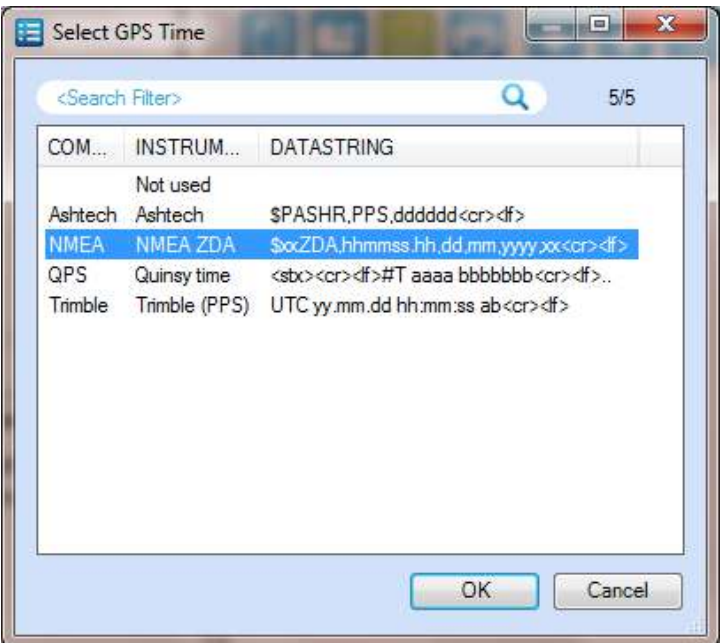

### **Figure 4.9. Choose GPS Device Type**

Then in the Port settings page configure the COM port connection for the incoming GPS data strings and click OK when finished.

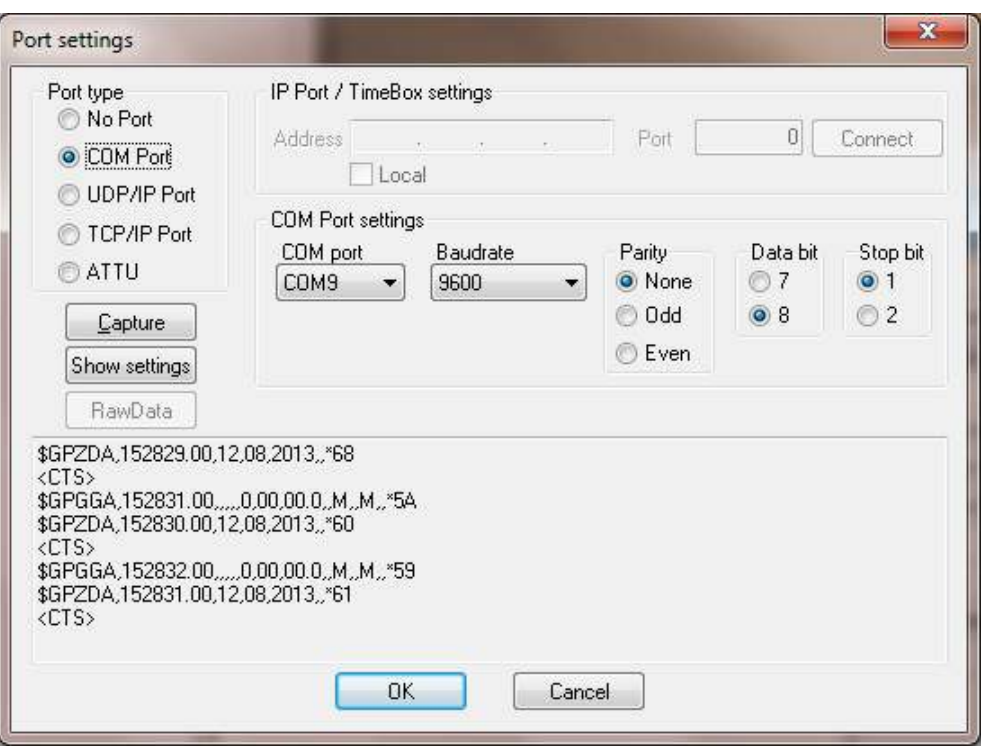

### **Figure 4.10. Select and Configure COM Port**

The GPS Time sensor will now be included in the NaviScan Config sensor listing as shown in [Figure 4.11, "Naviscan Sensor Listing \(showing GPS Time\)"](#page-14-0). Make sure that PPS usage is set to CTS.

<span id="page-14-0"></span>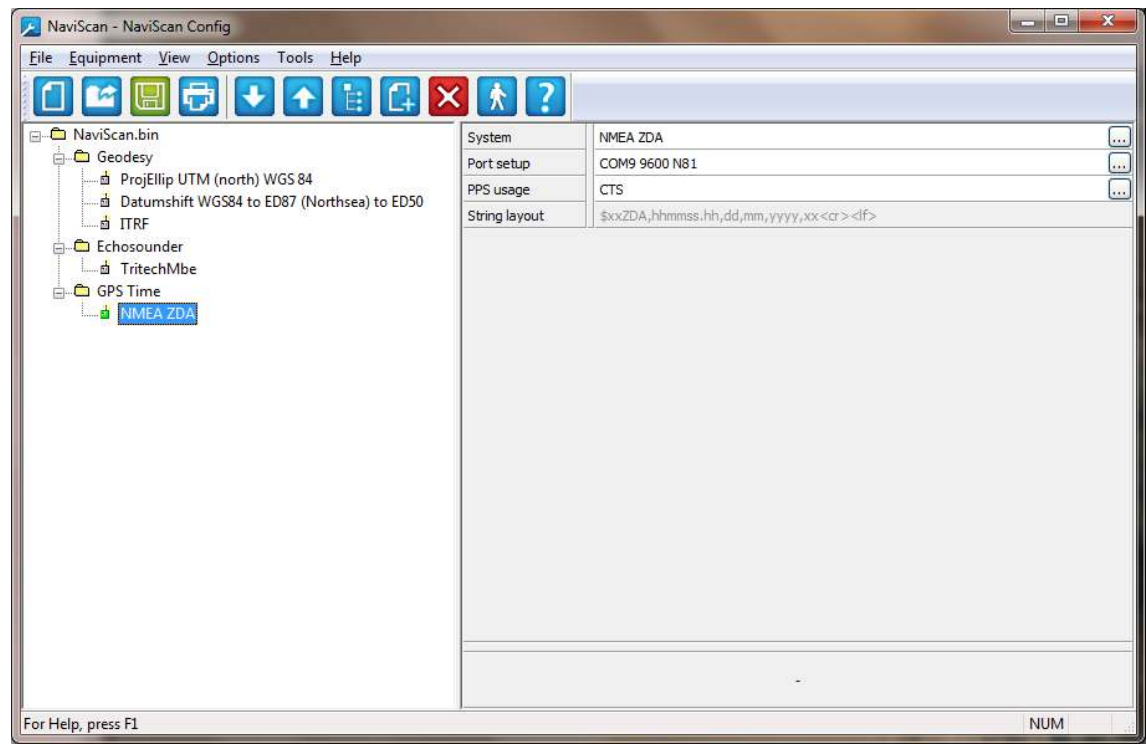

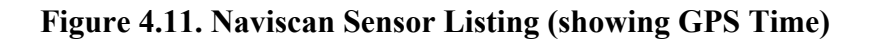

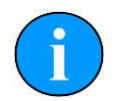

### **Note**

The Time message and PPS (using CTS) must be connected over a serial connection directly to the NaviScan computer (see [Figure 2.1, "EIVA](#page-6-1)" [NaviScan Hardware Configuration"](#page-6-1)).

# <span id="page-16-0"></span>**Glossary**

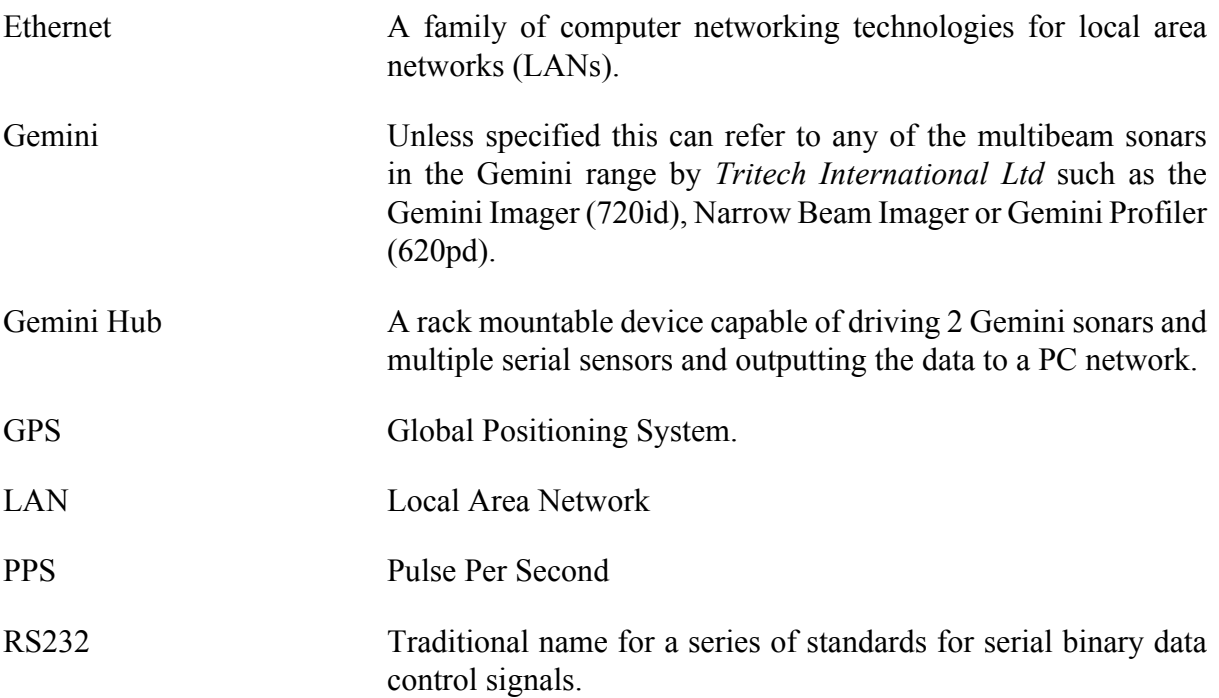